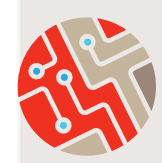

## **DATA ENTRY TIP SHEET MASSACHUSETTS** careware

## **Search for the client to make sure their record does not already exist in CAREWare**. See "CAREWare Client Searching Tip Sheet."

**Only enter new clients into CAREWare after the initial Intake or first client service has been completed at your agency.** Work from top to bottom as you click on the tabs in RW CAREWare:

- Demographics, Service, and Annual Review, completing ALL required fields and dropdowns.
- Enrollment Date AND Eligibility History record will now need to be manually entered for all new clients!

#### **Ask the client to provide their legal name, o˛cial date of birth and self-reported**

**gender.** It is important to use the same information consistently over time to avoid creating duplicate client records in CAREWare.

[Note: If there is a change in the gender and/ or legal name for an existing client, update the information in the existing client record. Never create a new client record.]

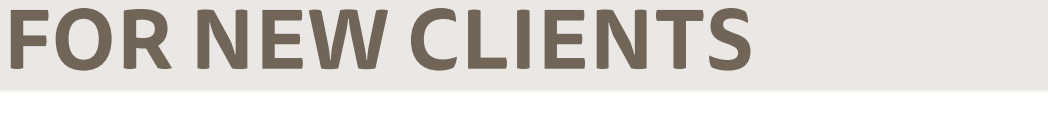

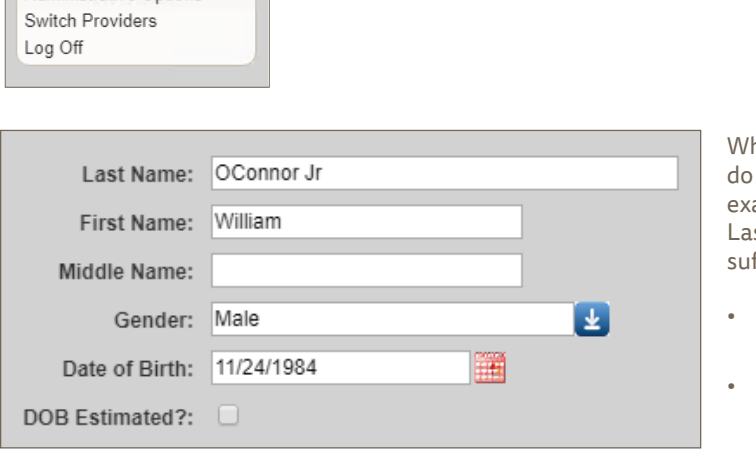

**Click "Add Client" to save the information. The client record will appear.** 

 $\odot$  Customize Add Client **Find Client** Reports Rapid Entry Appointments My Settings System Information System Messages Administrative Options

> Ì hen entering compound or hyphenated names, not leave any spaces or use apostrophes. For ample: William O'Connor, Jr. should be entered as: st Name: OConnor Jr, First Name: William. Enter a ffix (such as Jr, Sr, III) after the last name.

**This ÿgure shows how to add a new client, the** 

- Avoid embedded spaces, special characters, including hyphens (' - & etc.), and accent marks.
- Place middle names (or initials) in the middle name field only (never in first- or last-name fields).
- Do not use nicknames (i.e. "Ken" for "Kenneth")
- If a client has two last names enter both into the last name field. If the client has a legal ID, enter the name as it is stated on the ID.
- If the client has conflicting documentation, verify the correct name with the client.

**TechTIP!:** Run the RSR Data Validation Report and all Custom Missing Data Reports every month. Ensure zero (0) # Errors are listed for each Data Validation Rule, and 'No records were found. The report will not be displayed.' for each missing data.

### **Addresses should use the same format as United States Postal Service website.** For example: 123 N Main St Apt 3 (without punctuation, with abbreviations).

**When reporting the HIV Status: be sure to ÿll in the corresponding HIV+ Date (date of HIV diagnosis, if known) and AIDS Date (date of AIDS diagnosis, if known), as applicable.** When selecting the HIV Risk Factor(s): this refers to client's current risk factor(s) for HIV infection, which may not necessarily be the initial mode of HIV infection.

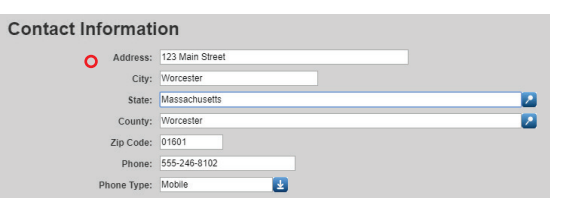

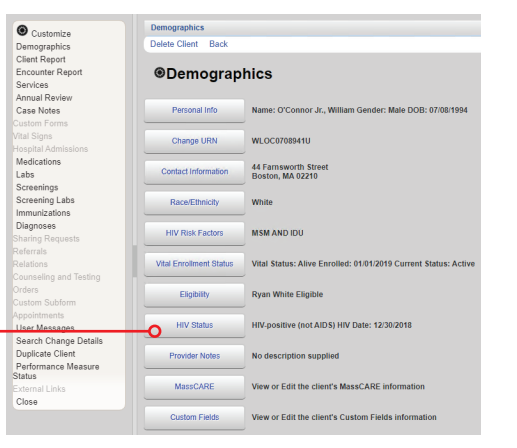

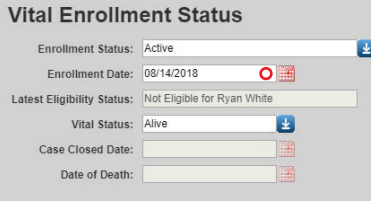

**The Enrollment Date (mm/ dd/yyyy) should be the client's First service (Intake) at your agency.** A Case Closed Date is required anytime Enrollment Status is not 'Active'. If the Vital Status is reported as 'Deceased', a Date of Death is also required.

# Race/Ethnicity **Black or African American:** American Indian or Alaska Native: Other

**Enter Ethnicity and Race, and Hispanic Subgroup and/or Race Subgroup** (if applicable). These are required in CAREWare, do not leave either section 'Blank' unless the client refused to provide.

**Remember to complete all sections under the Annual Review tab,**  including, Insurance and Federal Poverty Level. At a minimum, review and update this information at the end of the calendar year before RSR submission. (For clients with no income, enter zero (0) in the Household Income field, CAREWare auto-fills the dollar sign and decimals, to show \$0.00; and will calculate the Poverty Level percent (%), once the household size is entered.)

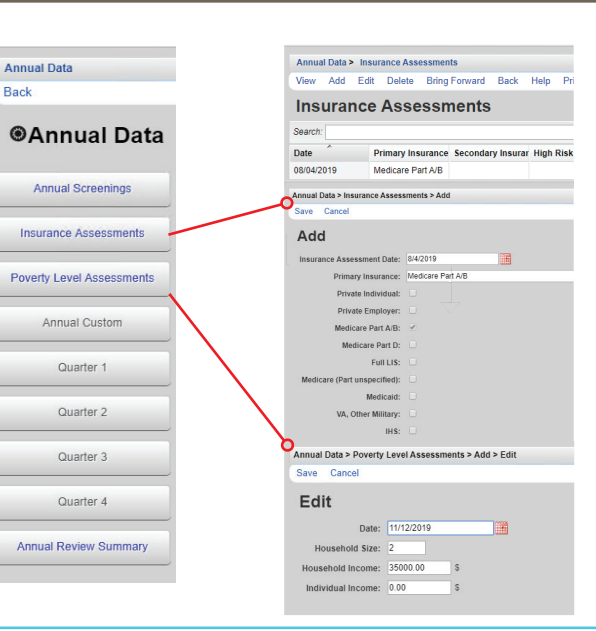

**Complete other Annual Screening fields, Housing Arrangement; HIV Risk Reduction Counseling, Mental Health and Substance Abuse, as applicable.** At a minimum, review and update this information at the end of the calendar year before RSR submission. [The HIV Primary Care field is obsolete and can be disregarded.]

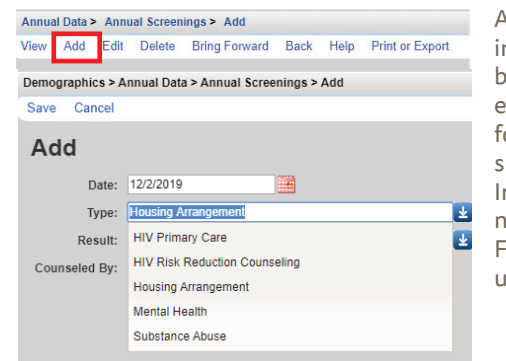

Annual Review information should be verified every year, every six (6) months for recertifications; specifically, Income and Insurance. If there are no changes - the 'Bring Forward' feature may be used.

TechTIP!: Schedule regular time throughout the week and month, to enter and correct client-level data in CAREWare and avoid waiting until the last day of the month.